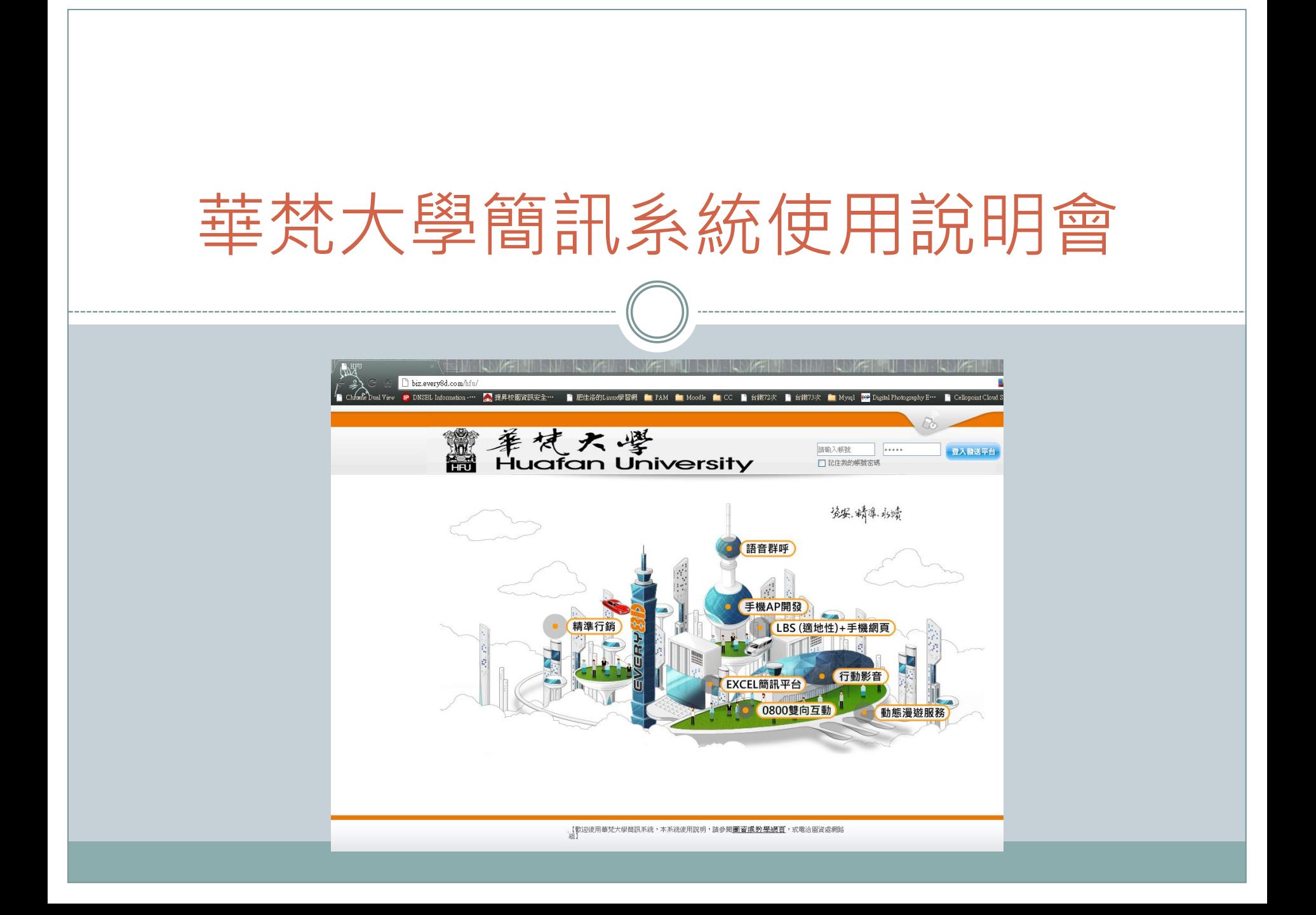

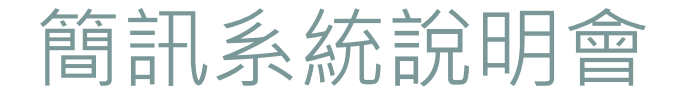

如何登入簡訊系統

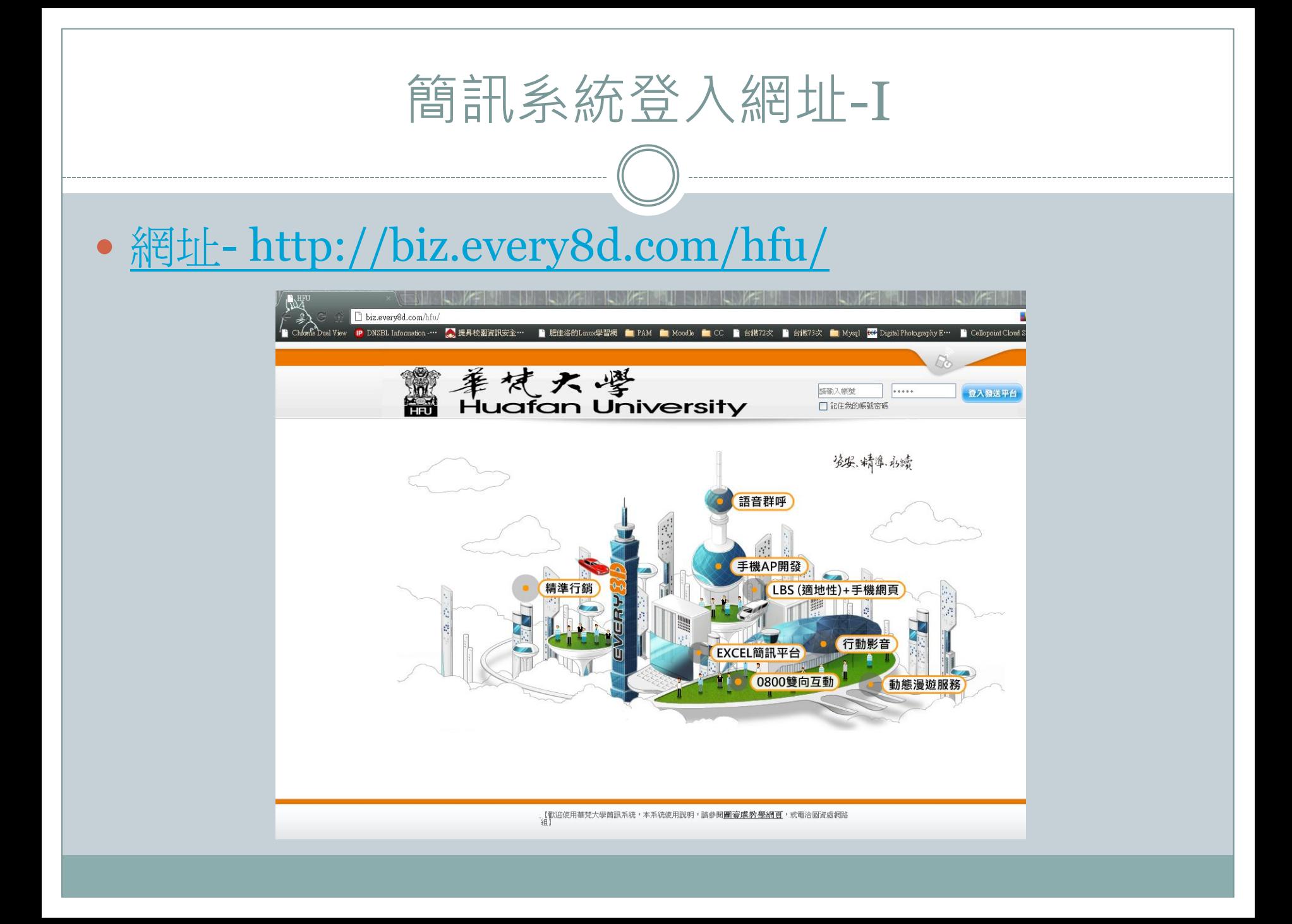

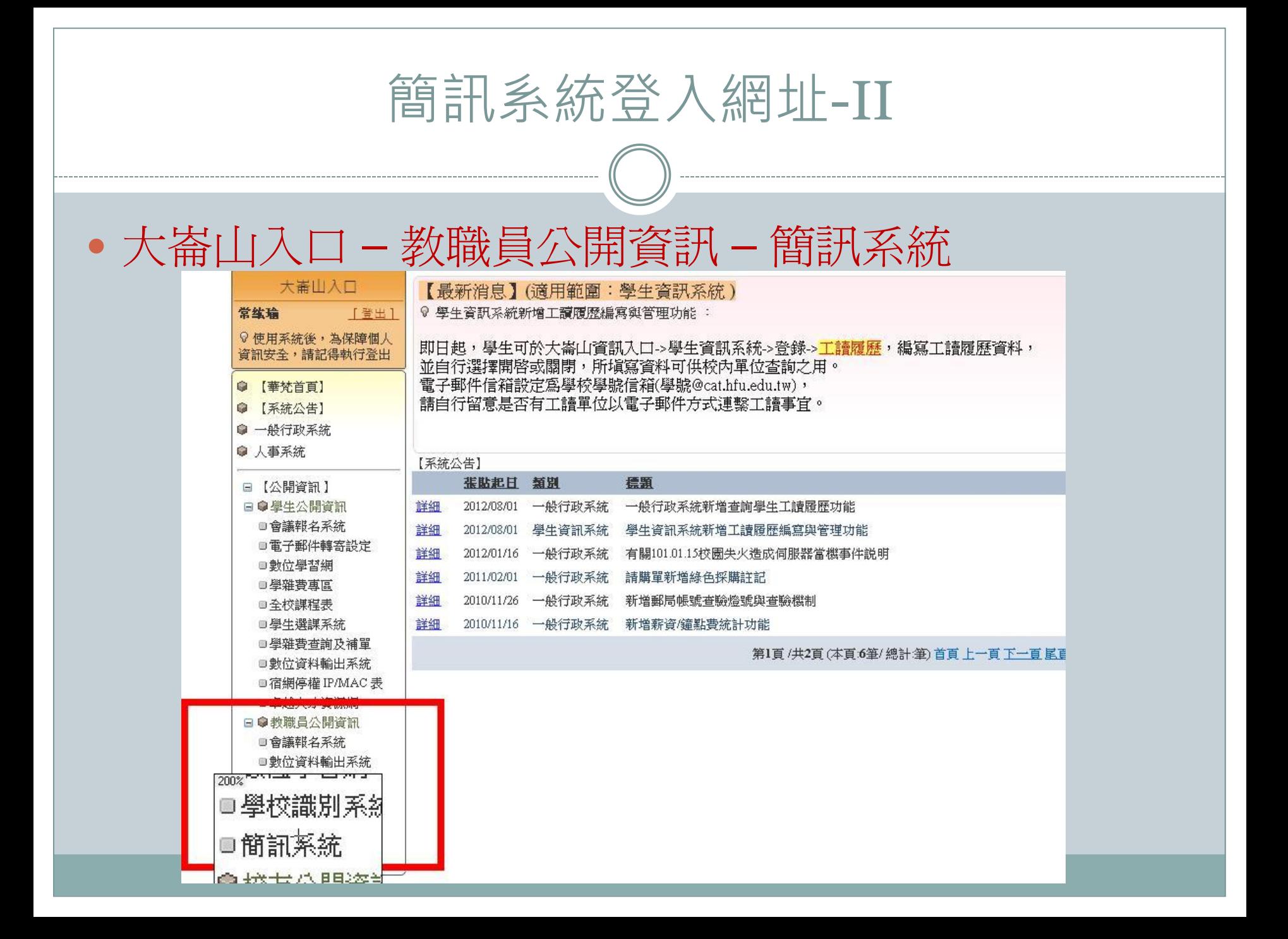

## 簡訊系統預設登入帳號

- 帳號:單位或系所代號
- 密碼:
- 預設密碼請務必更換
- 以外文系為例:
	- 帳號:fl
	- 密碼:

## ...... 登入發送平台 lm □ 記住我的帳號密碼

• [Lab 1] 請各位實際登入,確認帳號密碼是否正確,並 變更貴單位密碼。

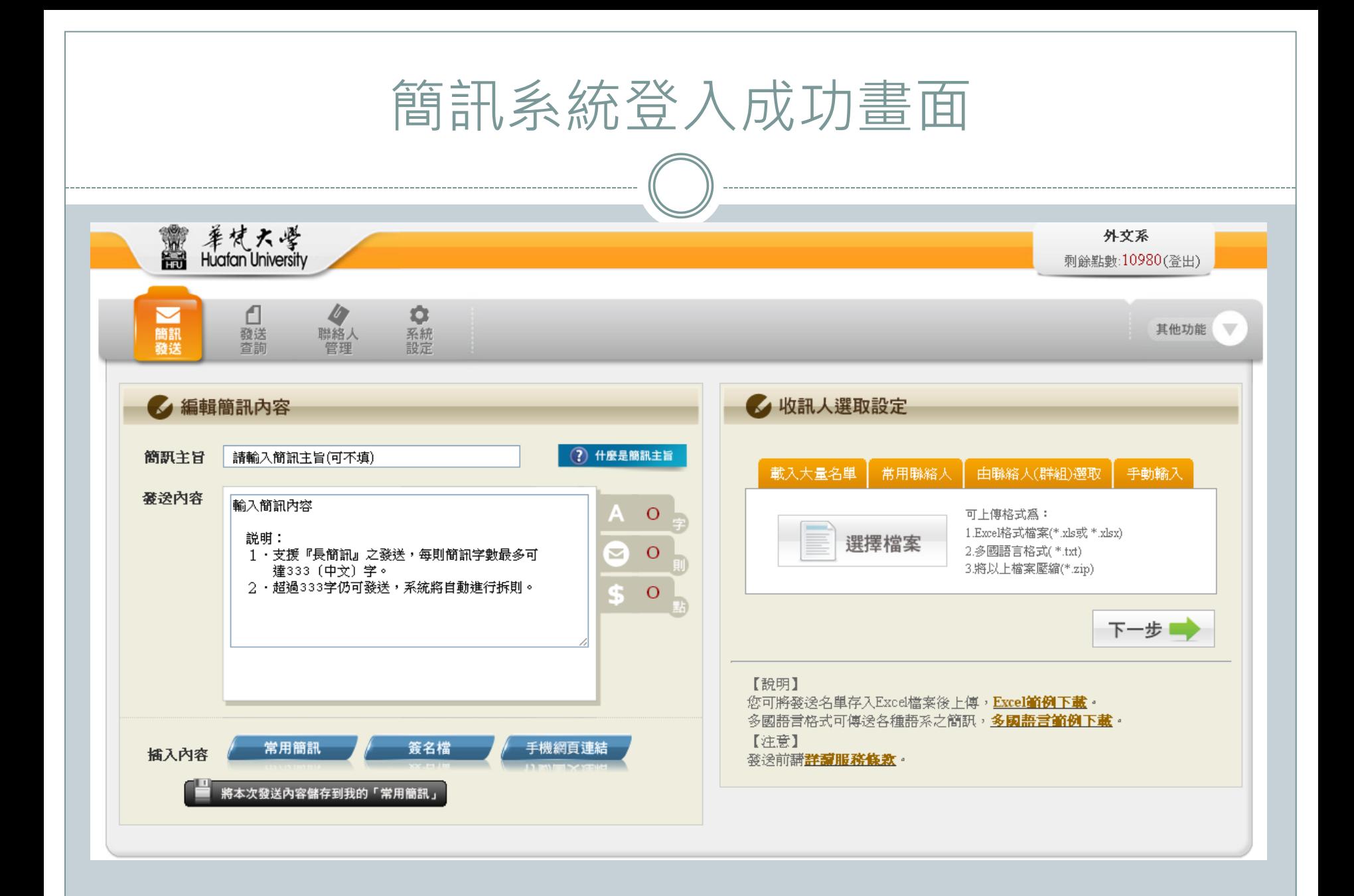

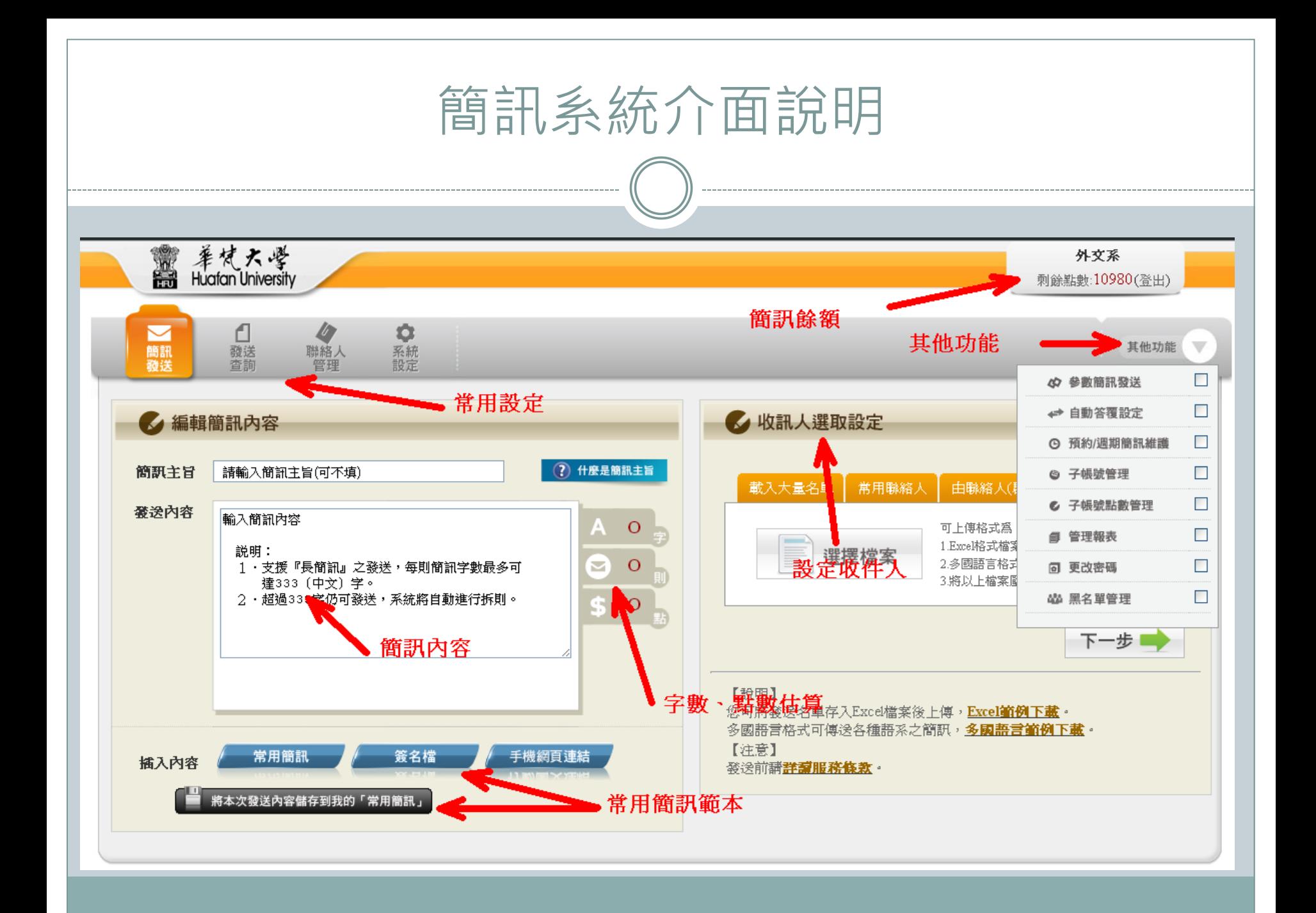

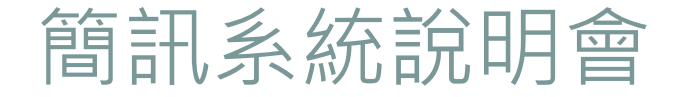

- 如何登入簡訊系統
- 如何發送一通簡訊

## [Lab 2] 如何實際發一通簡訊

- [發送簡訊實際範例](http://www.hfu.edu.tw/~thomasc/sms/HFU-SMS-1.htm)
- [Lab 2] 請以各位所屬單位帳號登入後,實際發一則簡 訊做測試。
	- (若未帶手機,請發至0912 000 000)

簡訊發送注意事項

- 點數:70字內一點,71-134字兩點,135-201字3點, 以此類推。
- 則數:333字內一則。
- 發送時間若設定一個過去的時間,則立即發送。

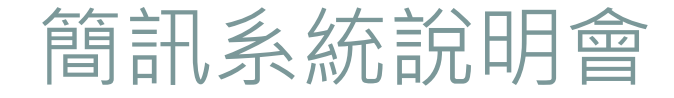

- 如何登入簡訊系統
- 如何發送一通簡訊
- 如何管理子帳號及點數分派

## 簡訊系統-子帳號管理與點數分派

- 子帳號管理:各系所單位之帳號可自行新增子帳號, 並分配點數給子帳號自行使用。
- [建立子帳號](http://www.hfu.edu.tw/~thomasc/sms/HFU-SMS-2.htm)
- [分配點數至子帳號](http://www.hfu.edu.tw/~thomasc/sms/HFU-SMS-3.htm)
- 取回子帳號點數:將該帳號停用即可。

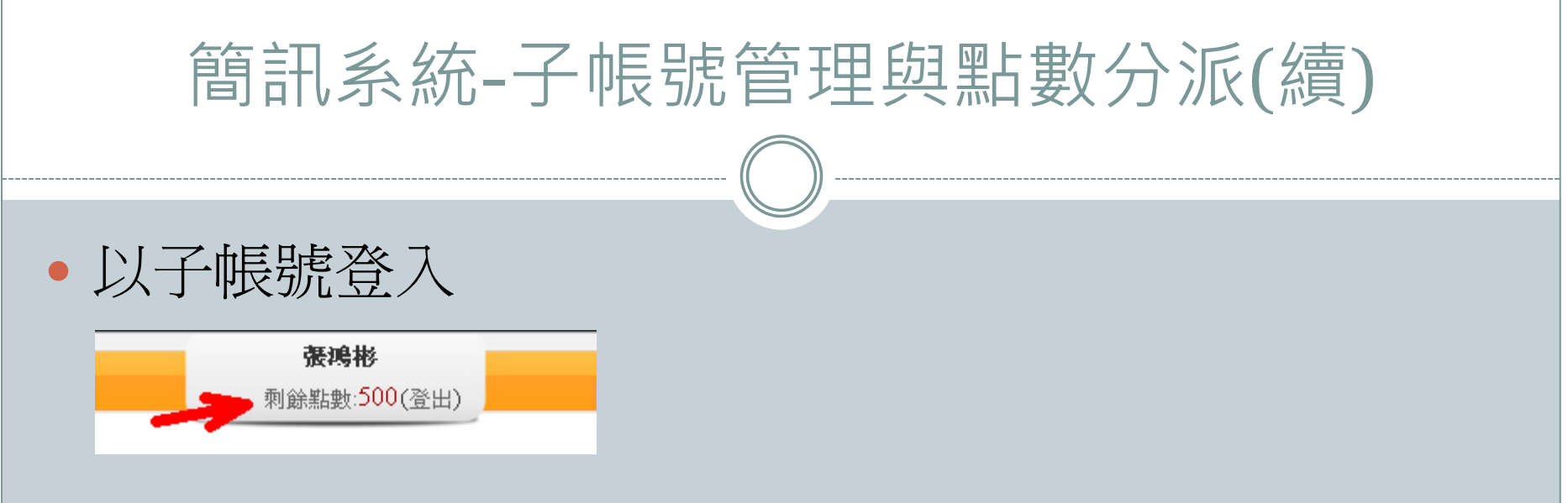

 [Lab 3] 請以貴系所單位之帳號登入系統,新增一個子 帳號,並且分派點數至該子帳號,再利用帳號停用功 能將點數收回。

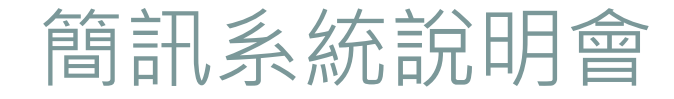

- 如何登入簡訊系統
- 如何發送一通簡訊
- 如何管理子帳號及點數分派
- 查詢發送紀錄

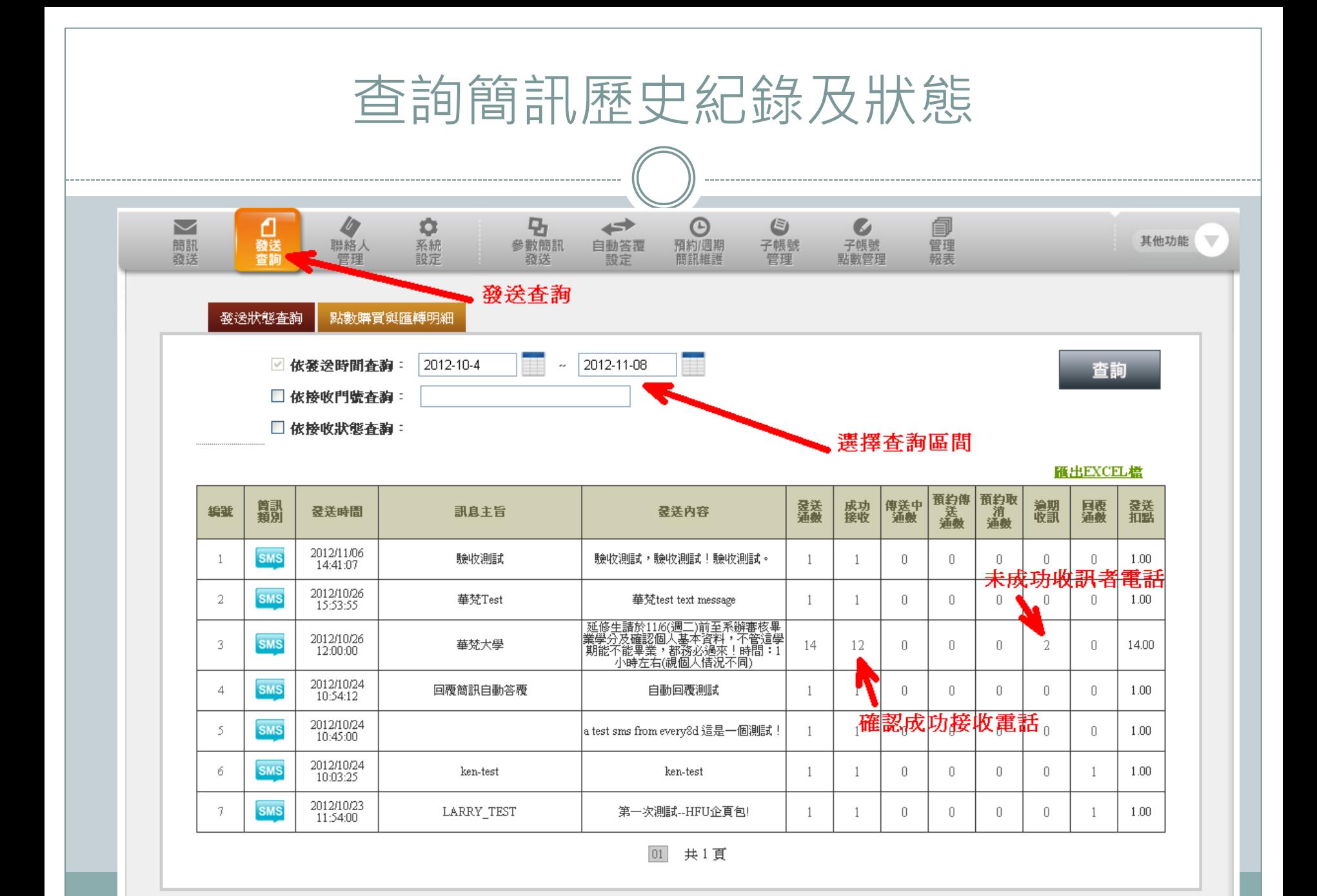

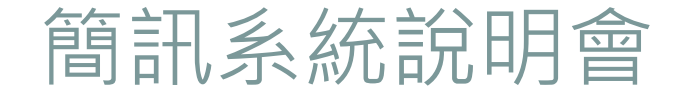

- 如何登入簡訊系統
- 如何發送一通簡訊
- 如何管理子帳號及點數分派
- 查詢發送紀錄
- 管理聯絡人、建立群組,及上傳聯絡人清單

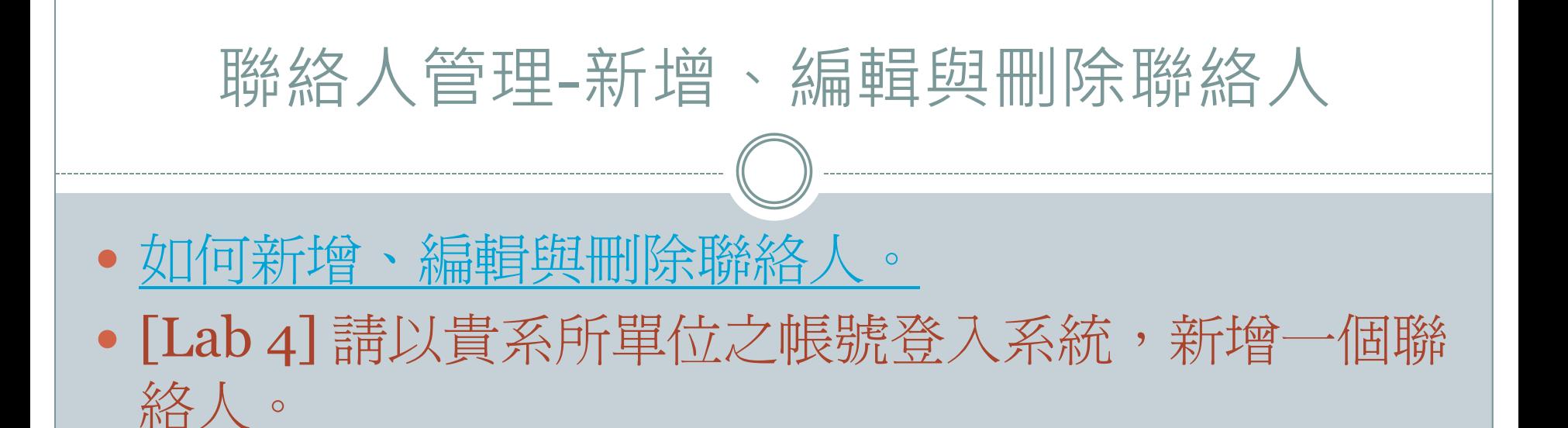

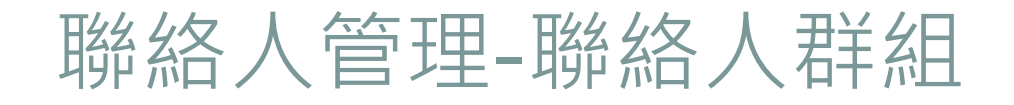

- [如何新增一個群組](http://www.hfu.edu.tw/~thomasc/sms/HFU-SMS-5.htm)
- [Lab 5] 請以貴系所單位之帳號登入系統,新增一個群 組,並嘗試加入聯絡人。

聯絡人管理-批次新增大量聯絡人

- [以](http://www.hfu.edu.tw/~thomasc/sms/HFU-SMS-6.htm)[Microsoft Office Excel](http://www.hfu.edu.tw/~thomasc/sms/HFU-SMS-6.htm)[建立連絡人清單](http://www.hfu.edu.tw/~thomasc/sms/HFU-SMS-6.htm)
- [如何取得聯絡人清單範本暨上傳聯絡人清單至簡訊系](http://www.hfu.edu.tw/~thomasc/sms/HFU-SMS-7.htm) [統](http://www.hfu.edu.tw/~thomasc/sms/HFU-SMS-7.htm)
- [Lab 6] 請以貴系所單位之帳號登入系統,下載 EXCEL範本,修改後,嘗試上傳大量聯絡人清單至簡 訊系統。。

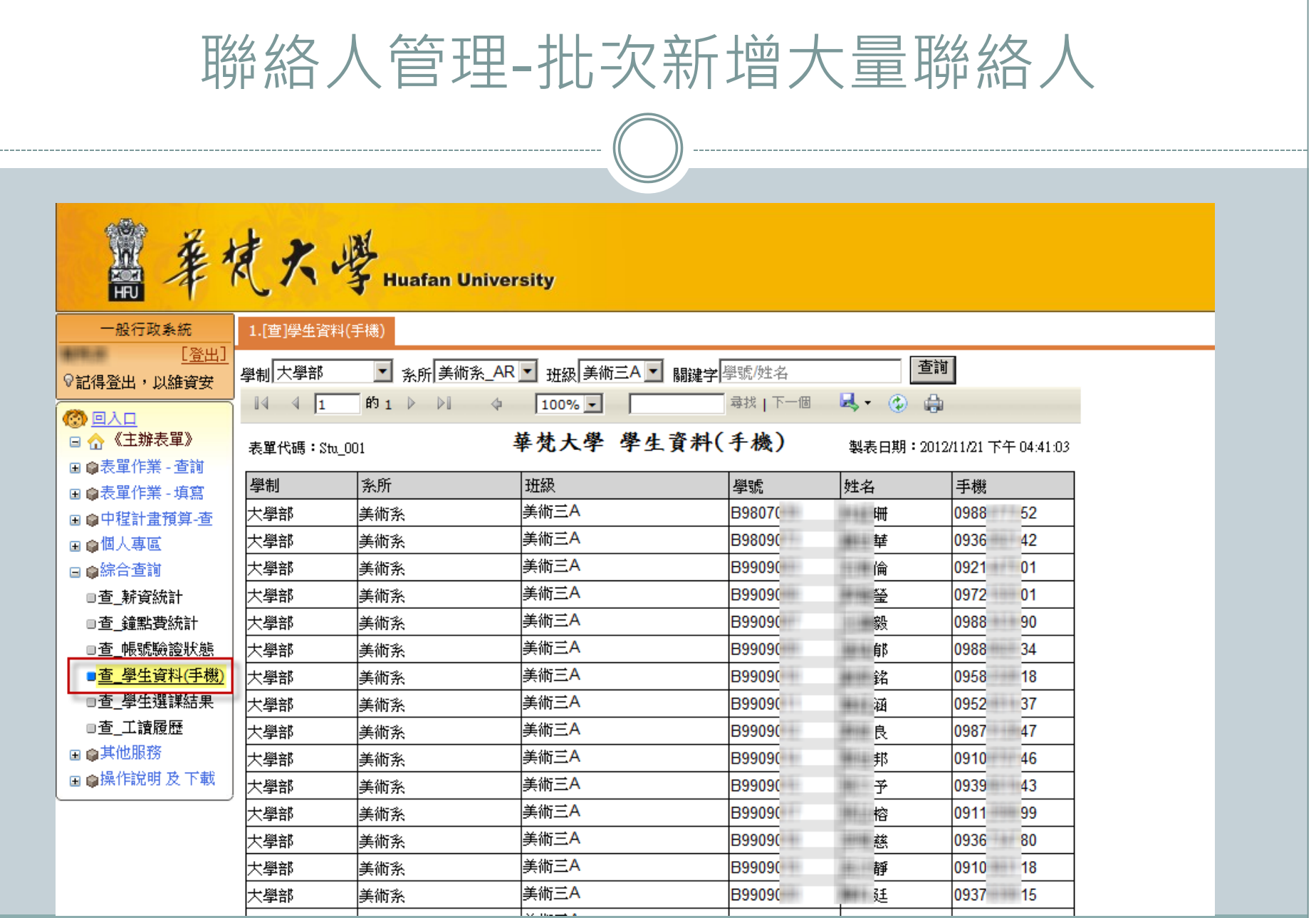

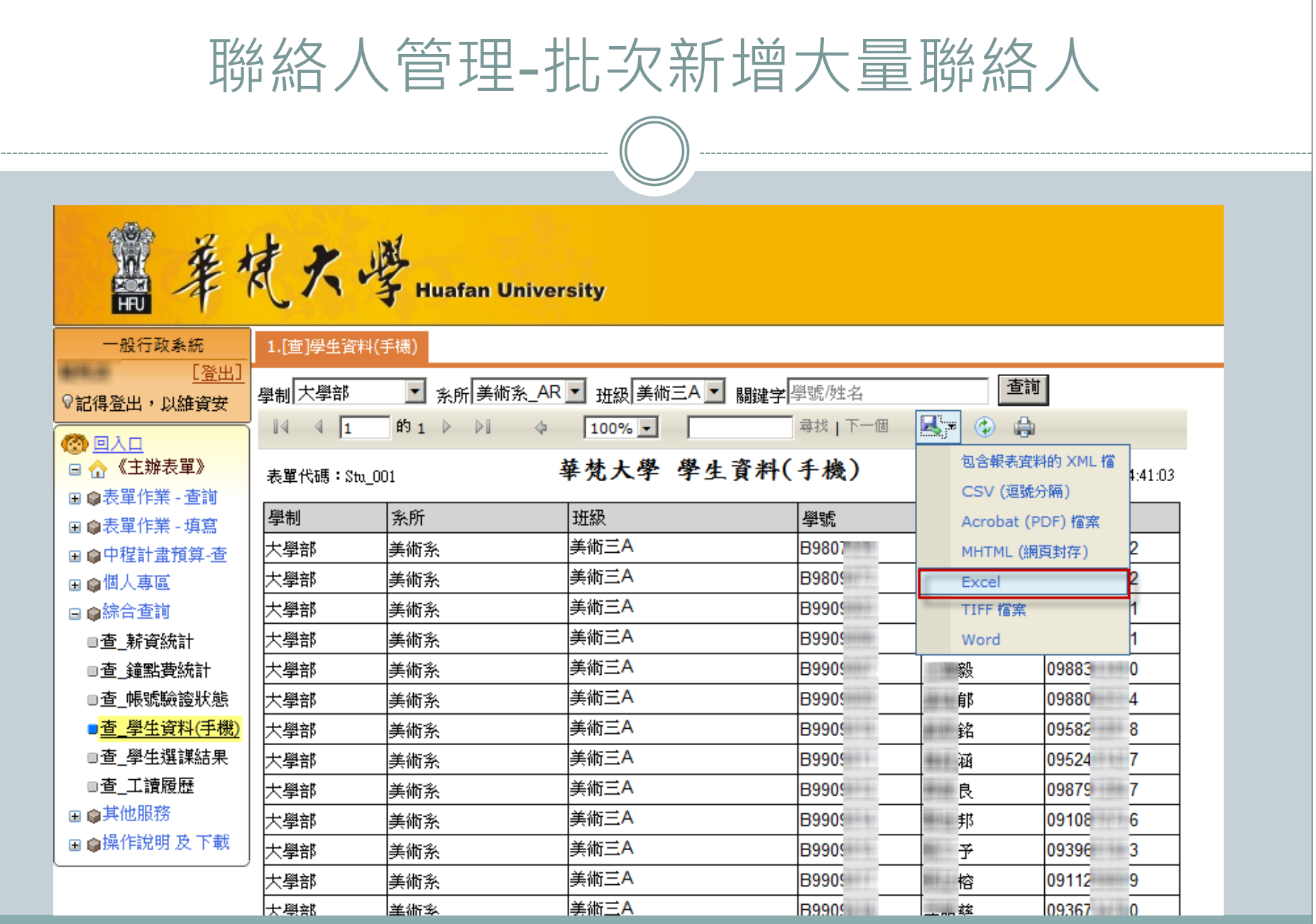

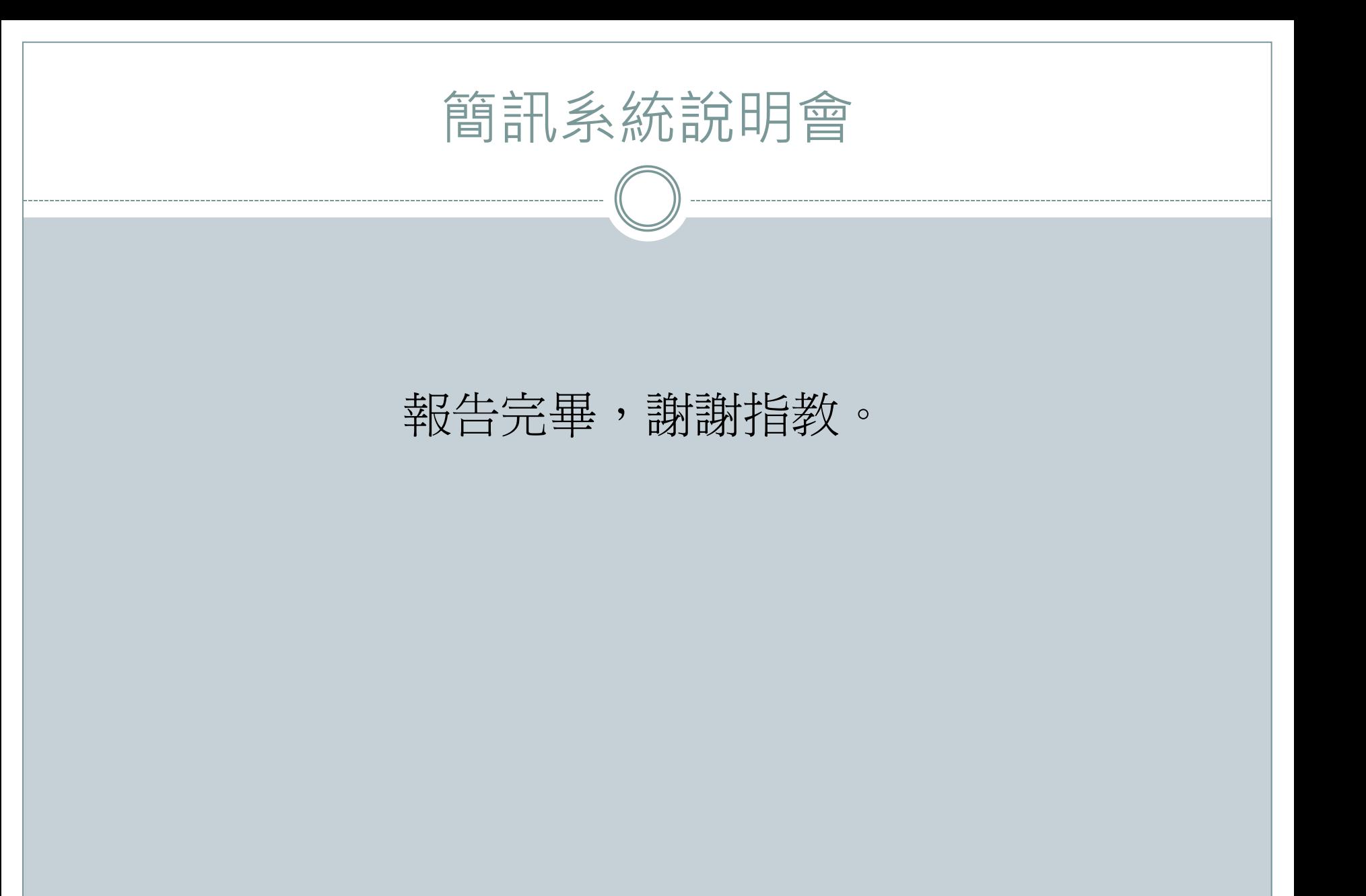